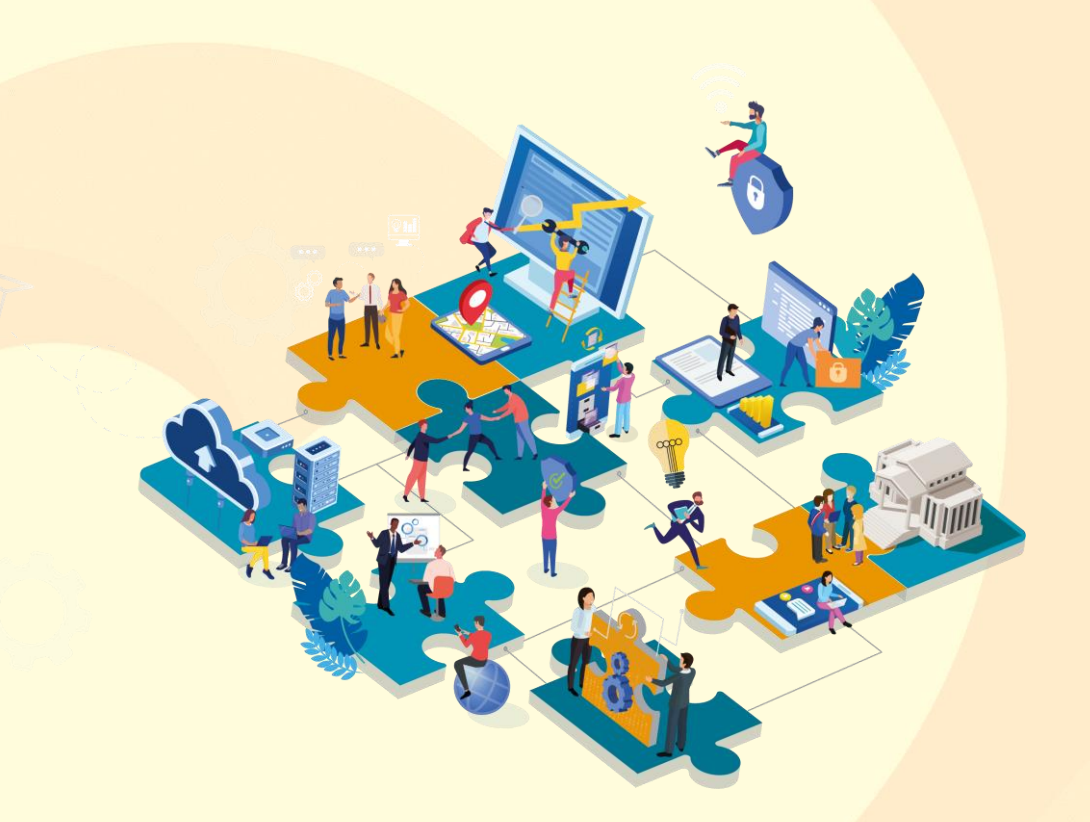

# **Publication de données Guide utilisateur**

Pour faciliter votre recherche, n'hésitez pas à utiliser la commande « **Ctrl + F** » et entrer le mot que vous recherchez

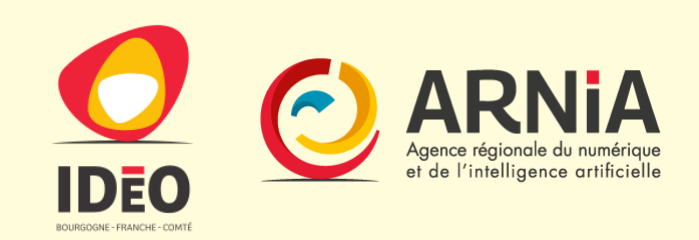

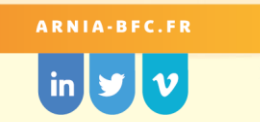

#### Introduction rapide

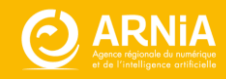

# Les services du portail de la donnée et de la **Connaissance**

Actualités

Formations

Agenda Evénements **20000** 

 $\mathsf{Q}$   $\mathsf{E}$ 

 $A \equiv$ 

Annuaire

Groupes Projet

Moteur de recherche **Catalogue** 

Outil de diffusion données

**Cartothèque** Composeur de carte

Site éditorial

**Obligations** réglementaires

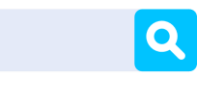

*Lettre d'information\**

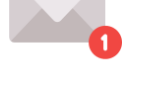

*Outil de signalement\**

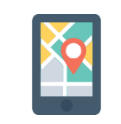

*Dataviz\**

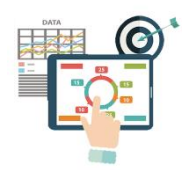

*\* ouverture prévue en 2021*

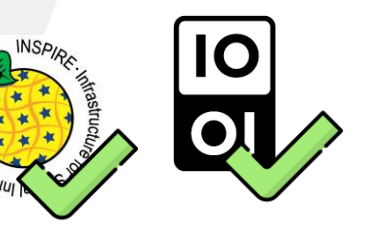

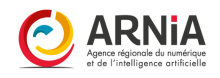

#### Un portail accessible à tous

**La majorité des données sont librement téléchargeables et réutilisables (données ouvertes)**

Pas de besoin de compte pour :

**Télécharger les données ouvertes Consulter les cartes interactives**

Besoin d'un compte pour :

**Télécharger des données restreintes**

**S'abonner aux informations de mise à jour**

**Créer des cartes interactives**

**Accéder aux contenus réservédes groupes projets (sur accord de l'animateur du groupe)**

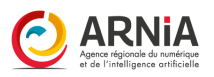

## Pourquoi s'inscrire ?

#### • **Données et connaissance**

- Accès aux données restreintes (si organisme éligible)
- S'abonner à un organisme, au suivi d'un jeu de données (être mis au courant de mise à jour)
- Partager et diffuser ses données et connaissance

#### • **Outils**

- Composer sa (ses) carte(s) interactive(s)
- Marques blanches (carte et catalogue dans son site internet)
- Annuaire
- Outils de signalement

#### • **Communication**

- Faire partie des listes de diffusion (formations, veilles, actualités…)
- *Recevoir l'infolettre (à venir)*

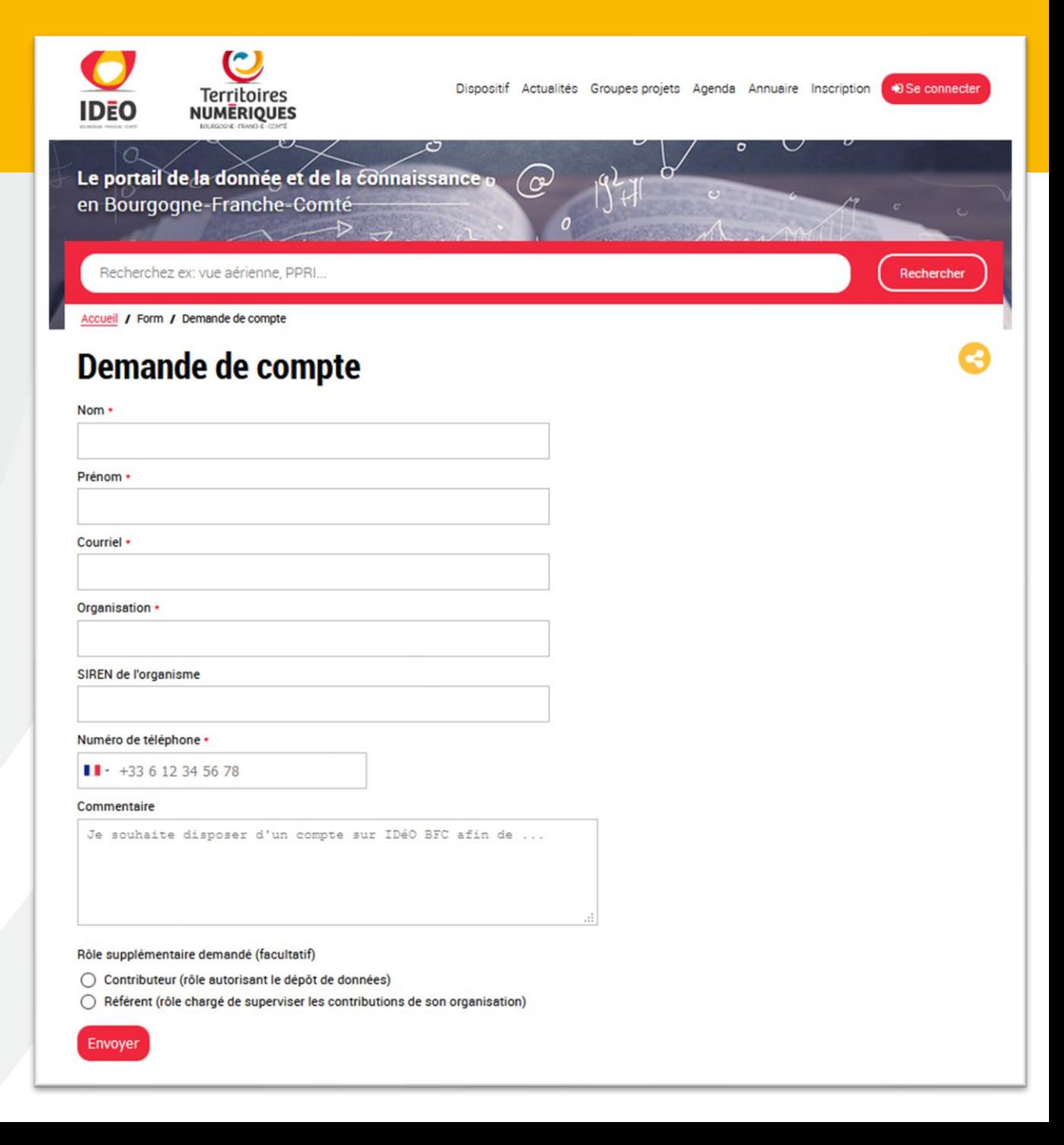

#### **La publication**

Vous accédez au menu de publication depuis la page d'accueil du portail, dans le menu « Je contribue ».

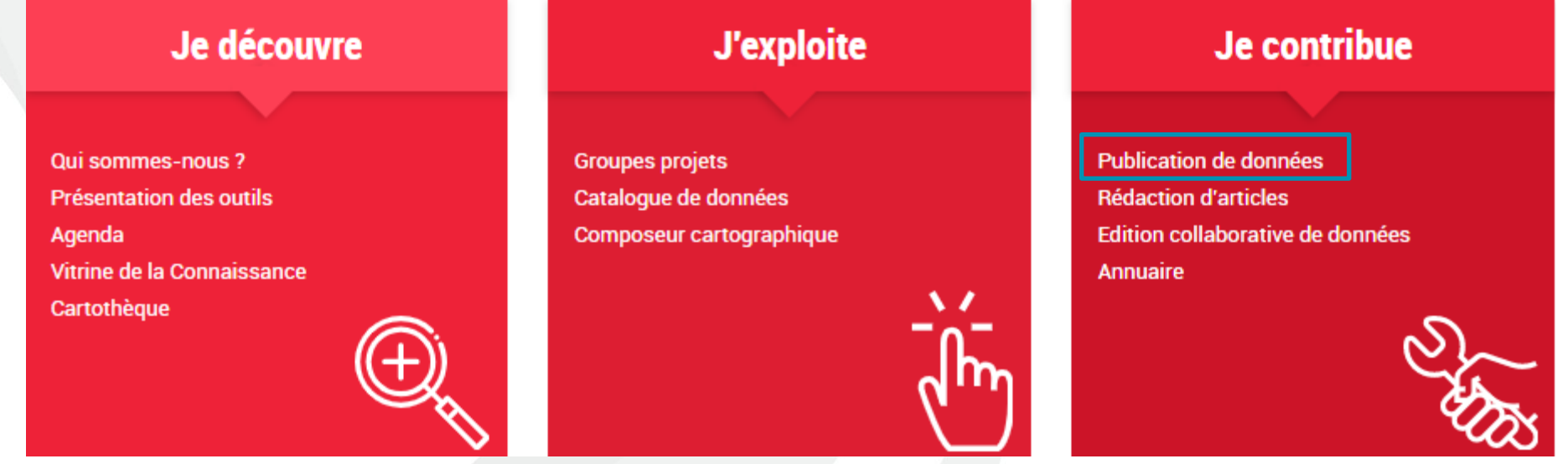

Vous devez **impérativement être connecté** pour accéder à cette interface.

Cette interface se destine à tous les contributeurs du portail qui souhaitent publier des données, des documents, des études, publiquement ou non, ou les stocker sur la plateforme. La majorité des données déposées ici de destinent à être utilisées par l'intégralité de la communauté, pour produire des cartes, des études, effectuer des recherches ou se renseigner sur notre territoire.

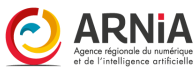

# Avant de publier, quelques notions du vocabulaire utilisé par la plateforme

Les fichiers déposés sur la plateforme sont décrits par des **fiches descriptives** avec des éléments structurants (Titre, descriptif, mot clefs, thématique ou catégorie…). Comme dans une bibliothèque, ce sont des fiches qui permettent de trouver, rechercher. Les **fiches descriptives** sont dénommées **Jeu de données** par l'outil

A un jeu de données, peuvent associés plusieurs **fichiers** appelés **ressources** par l'outil.

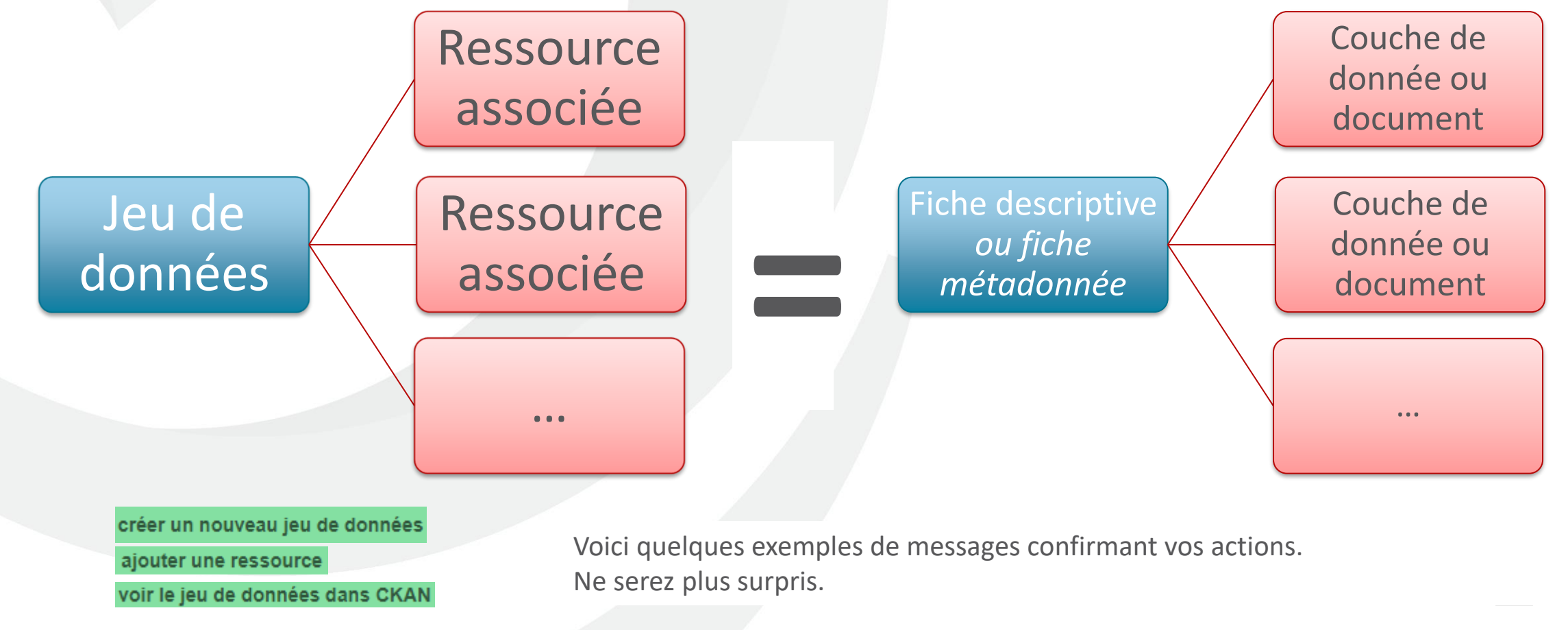

#### Avant de publier, comment trouver

**IDéO BFC : un portail de données avec plusieurs interface de recherche**

#### **Une recherche centralisée et unifiée**

reprend toutes les « sources d'information » (articles, fiche descriptives, fiche réutilisation, document groupe projet…)

**Interface minimaliste** barre de recherche texte seul + quelques filtres (type, thématiques, formats) pour affiner les résultats

#### **Des interface de recherche spécifiques** :

**Catalogue de données** : Outil CKAN, «portail open data » avec fiches descriptives de données avec fiches descriptives de réutilisation\* (lien avec des données)

**Une interface de recherche experte** et utilisé en backoffice : Outil Geonetwork Interface experte (la même que catalogue interministériel) autocomplétion fiche métadonnées Inspire

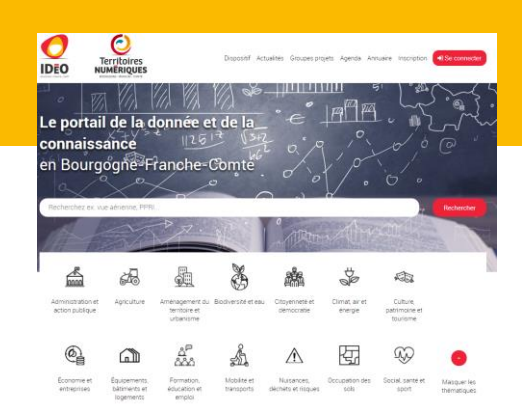

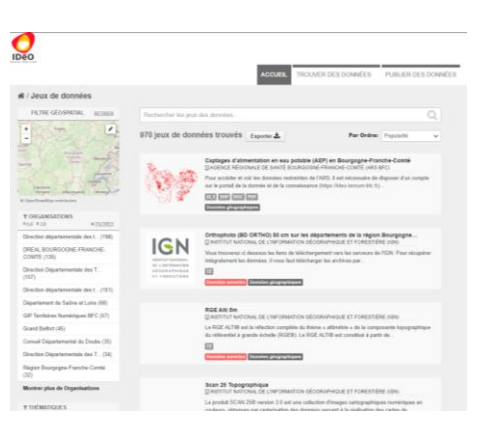

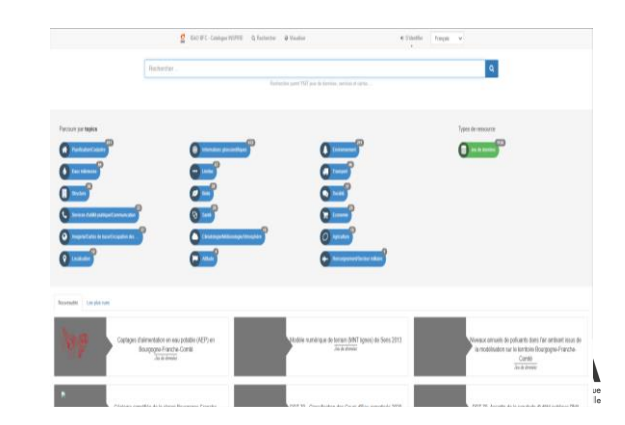

## Avantages de la diffusion à travers des fiches

**Pour le producteur de données : (Organismes publics)**

Décrire en détails

Inventorier son patrimoine de données (l'ensemble de ses données)

Permettre à tous de prendre connaissance

Se rendre visible, valoriser son organisation

*présenter la démarche pour accéder à des données restreintes*

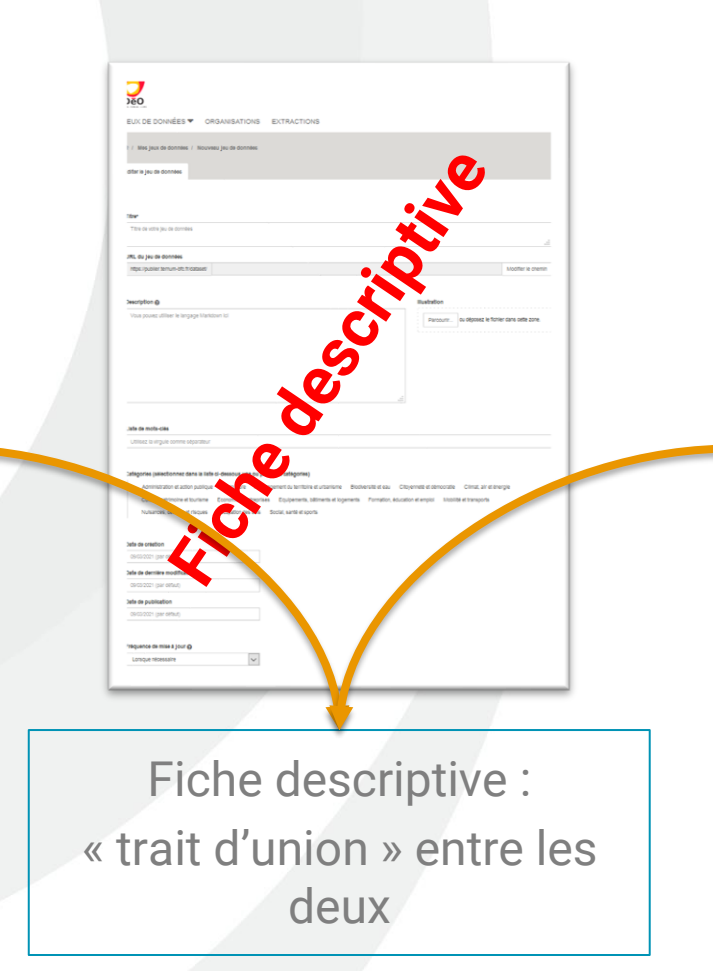

**Pour les utilisateurs : (Professionnels, tout publics)** Trouver facilement des données Disposer d'une description détaillée Connaitre les conditions de *d'accès* et de réutilisation Contacter (email, téléphone)

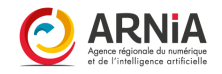

#### Présentation Fiche

**Fiche descriptive : Titre Descriptif**

**Ressources (fichiers téléchargeables, prévisualisables)**

**Mot clefs et informations additionnelles**

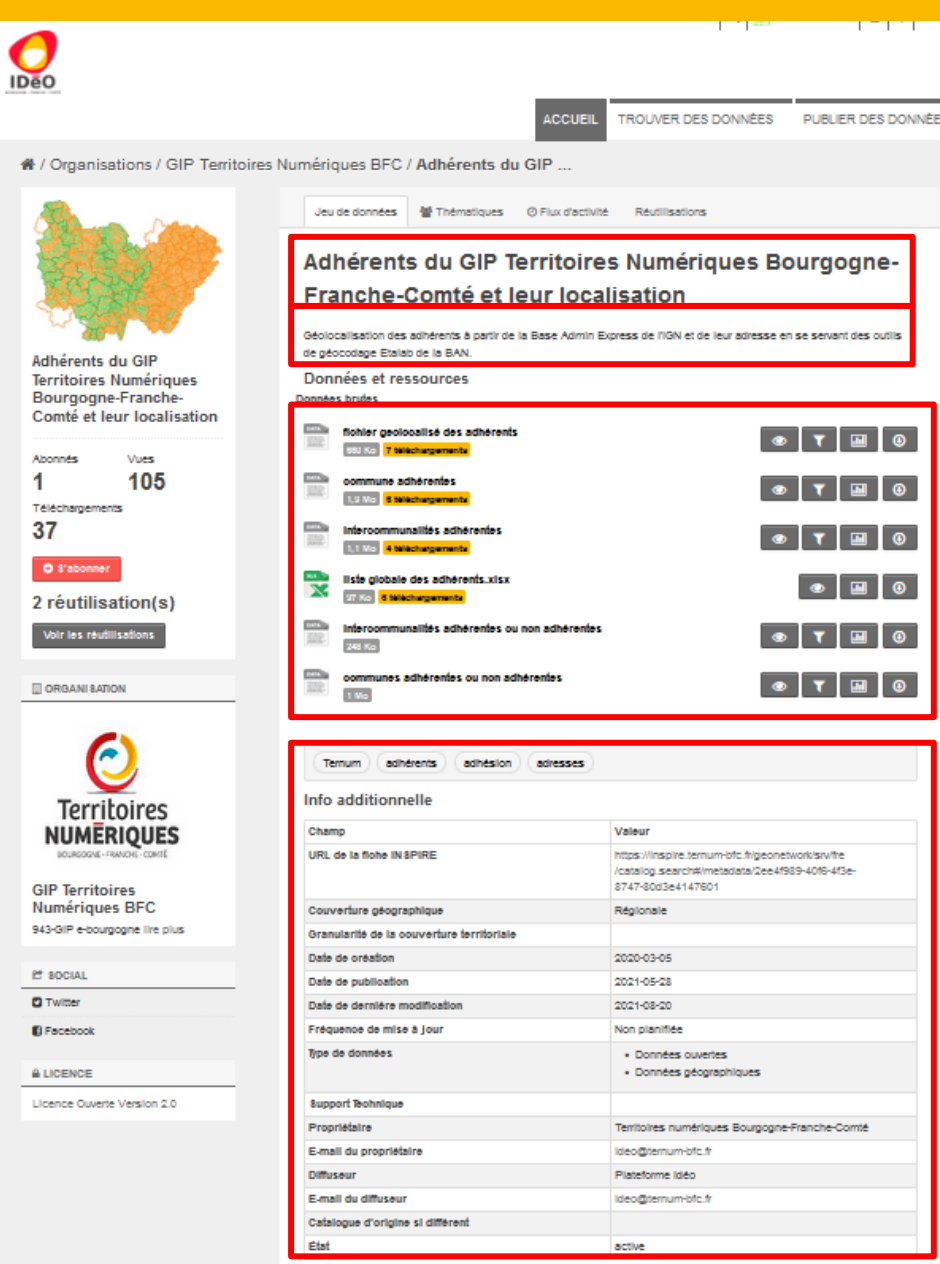

#### Avantages de la diffusion à travers des fiches

**Dépôt de données : « Dites nous une fois »**

**Dépôt de données géographiques :**

prête à l'emploi pour l'outil composeur de cartes

Favoriser une **synergie** entre acteurs pour améliorer la **connaissance des territoires**

**Vous rendre visible auprès de l'échellon régionale Satisfaire les obligations réglementaires (Inspire, Opendata)**

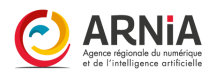

# **Trouver facilement l'information**

Pour trouver plus facilement l'information que vous recherchez, voici ci-dessous des liens cliquables qui vous conduisent directement aux informations recherchées.

**[Pour la présentation de l'interface](#page-13-0)  Onglet « Extraction » Onglet « [Mes jeux de données](#page-15-0) » Onglet « [Tous les jeux de données](#page-23-0) » [Pour publier la donnée et remplir la fiche métadonnée](#page-25-0)  [Pour publier la donnée et ajouter des ressources associées](#page-31-0)  Onglet « [Organisations](#page-15-0) »**

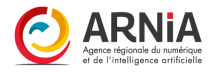

#### Eléments techniques

Pour publier vos données

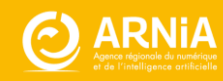

#### <span id="page-13-0"></span>**Présentation de l'interface**

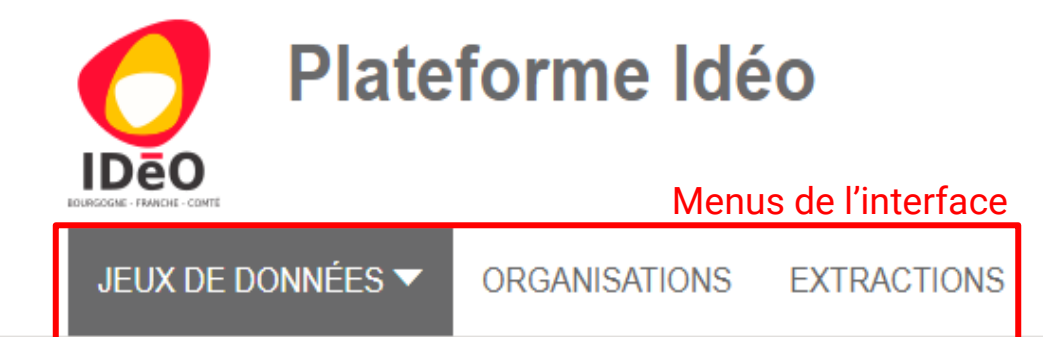

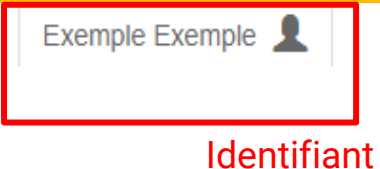

← / Tous jeux de données

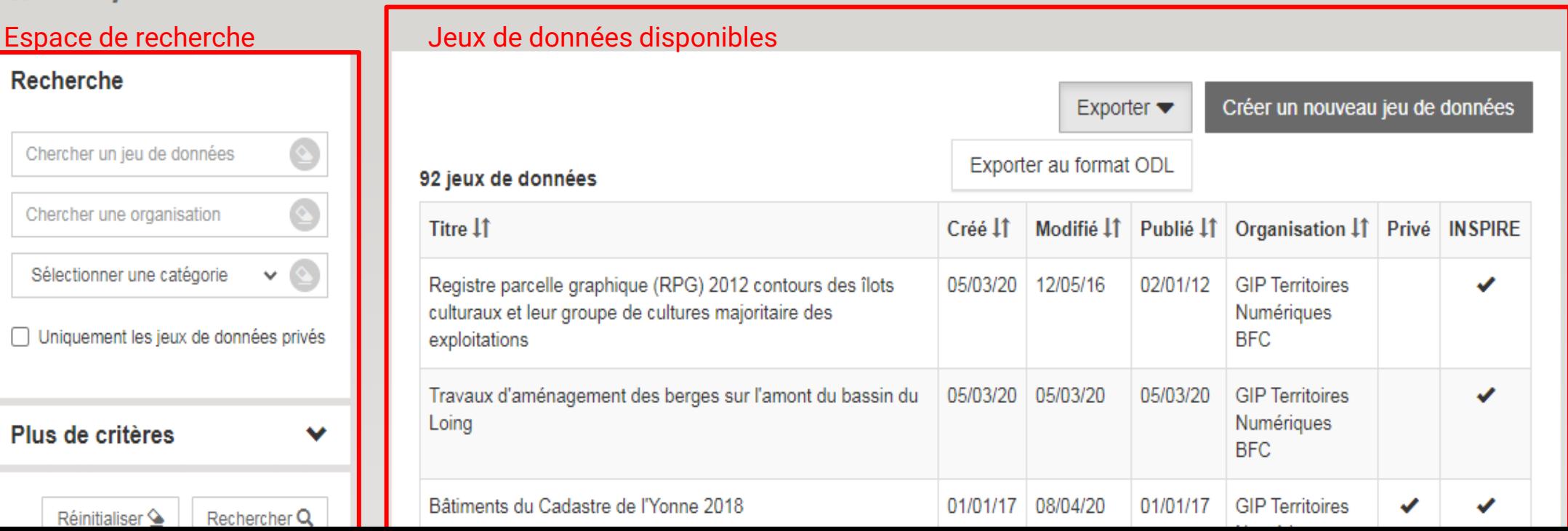

#### Un peu de vocabulaire

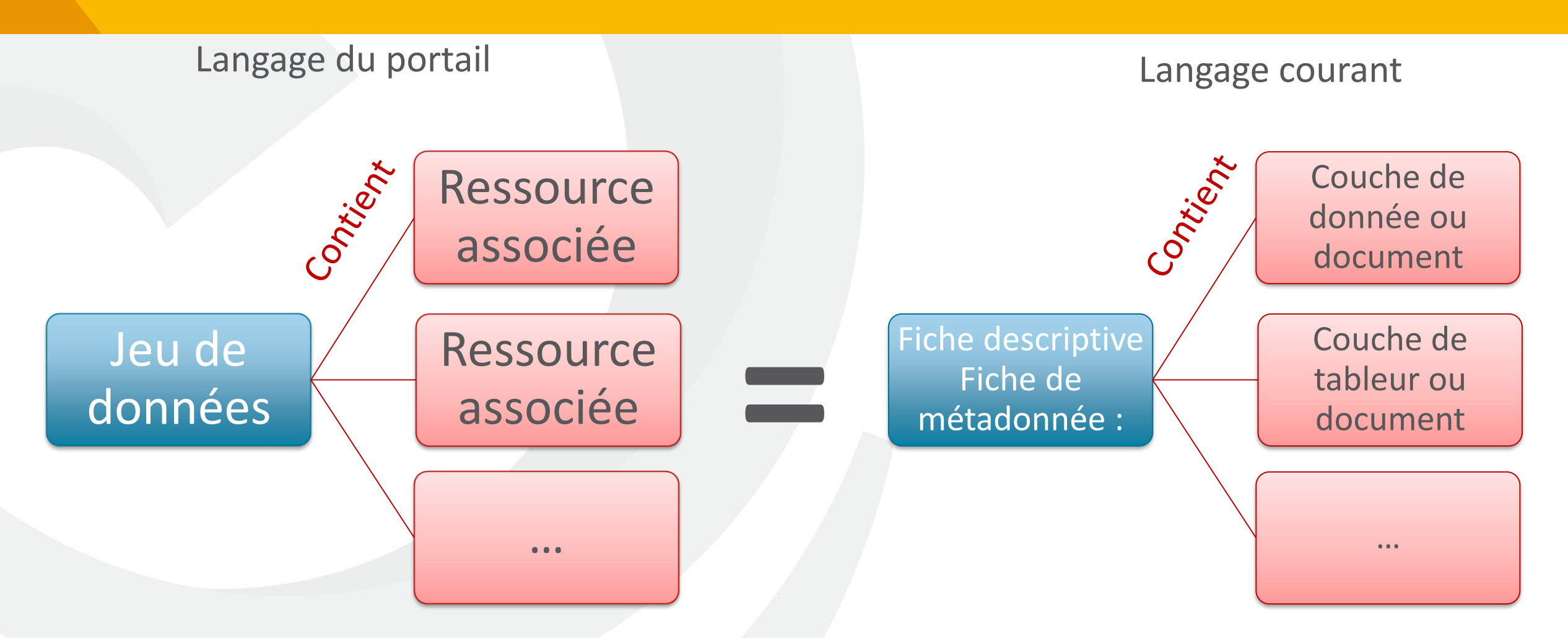

Les fiches permettent aux utilisateurs de trouver plus facilement les données qui les intéressent.

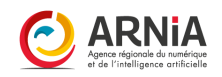

#### <span id="page-15-0"></span>**Les onglets – l'onglet « Mes jeux de données »**

Le premier onglet dont vous disposez est « Mes jeux de données », qui se présente comme suit.

Mes jeux de données

Vous êtes un utilisateur enregistré. Pour profiter des fonctionnalités participatives de Plateforme Idéo, vous pouvez parcourir Le Catalogue.

Vous n'avez aucun jeu de données. Créer un nouveau jeu de données pour commencer.

Il vous permet d'afficher tous les jeux de données que vous et vous seul avez publié. Dans le cas ci-dessus, aucun jeu n'a été publié avec ce compte, pour en publier un, cliquez sur créer un nouveau jeu de données

Si vous avez déjà créé un jeu de données, c'est l'interface suivante que vous aurez :

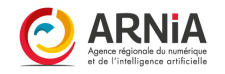

#### **Les onglets – l'onglet « Mes jeux de données »**

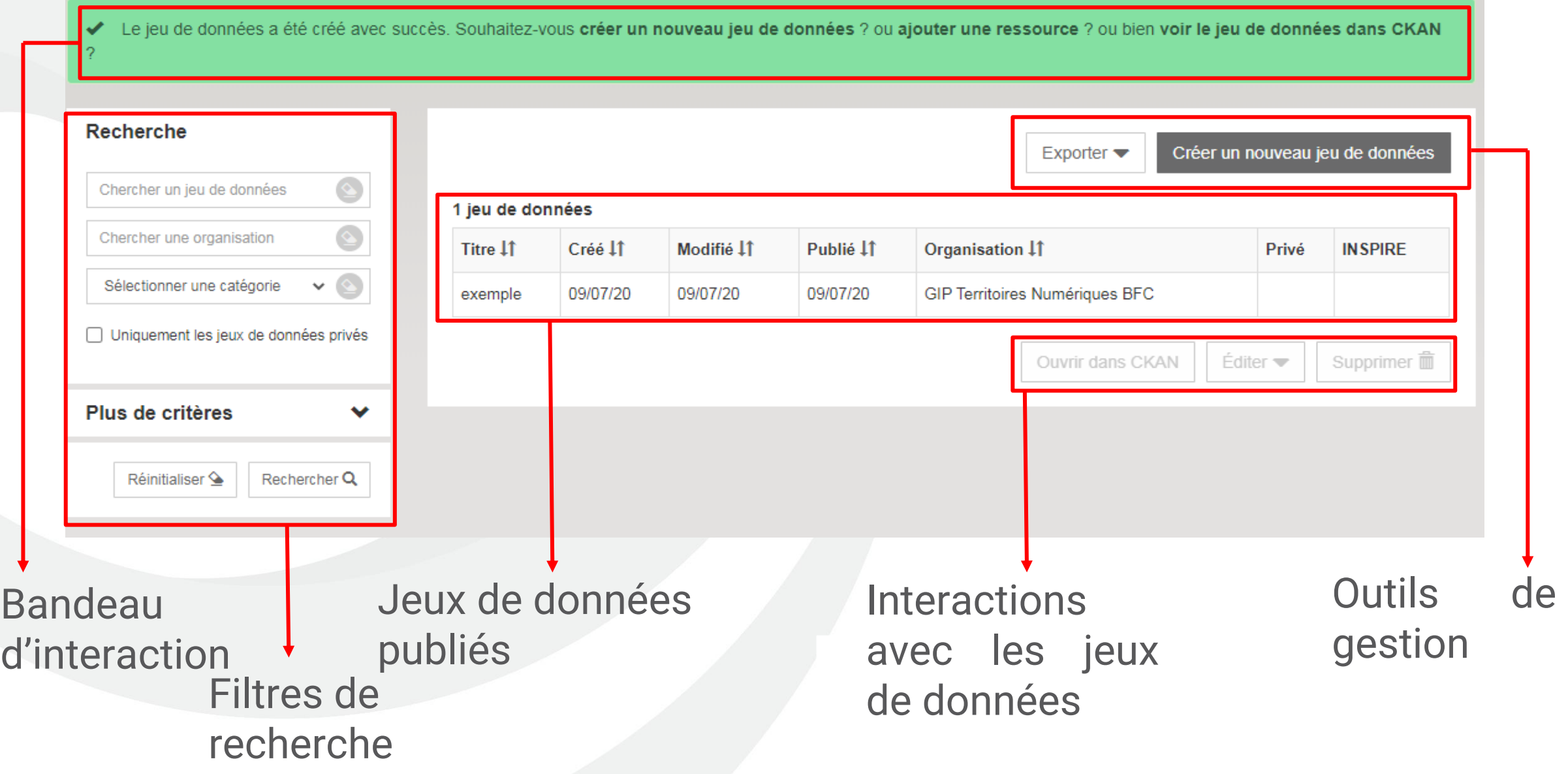

# Pour valoriser au mieux les données géographiques… (1/2)

Un dépôt de jeux de données géographiques entraine la mise à disposition **automatique** de ces données en flux OGC (Services de consultation interopérable), s**i le jeux de données en « entrée » est correctement déposé.**

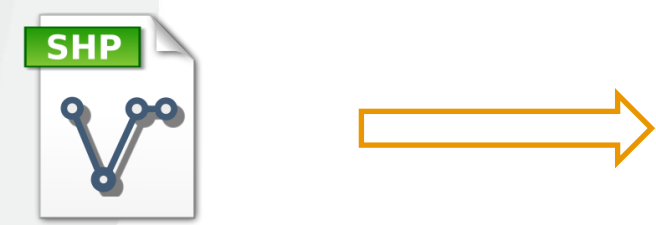

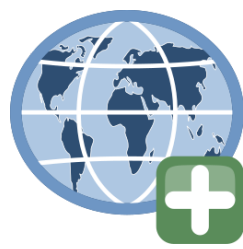

**Une organisation = un flux de données, avec chaque jeux de données**

Vous pouvez retrouver un article décrivant comment obtenir les flux, à l'adresse suivante :

<https://ideo.ternum-bfc.fr/faq/comment-obtenir-les-flux-ogc-wms-wfs>

Pour bien saisir, consulter la page suivante :

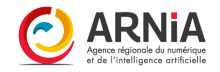

# … Des prérequis pour valoriser au mieux les données géographiques (2/2)

#### **Plusieurs Formats géographiques supportés :**

Propriétaire (Shapefile, Mapinfo) ou libre (GeoJSON, Geopackage)…

**Il est nécessaire de compresser tous les fichiers dans un zip** (directement, **pas de sous dossier dans l'archive compressée**).

La plateforme détecte automatiquement le format du fichier déposé (geopackage, zip, .xls, .csv…)

pour le zip qui contient des formats propriétaires (shapefile, mif/ mid, mapinfo tab..), **il faut saisir manuellement le format de ressource.**

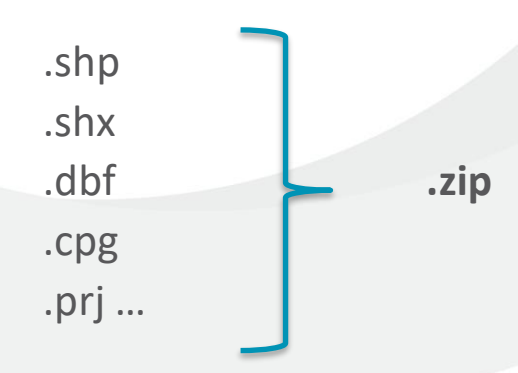

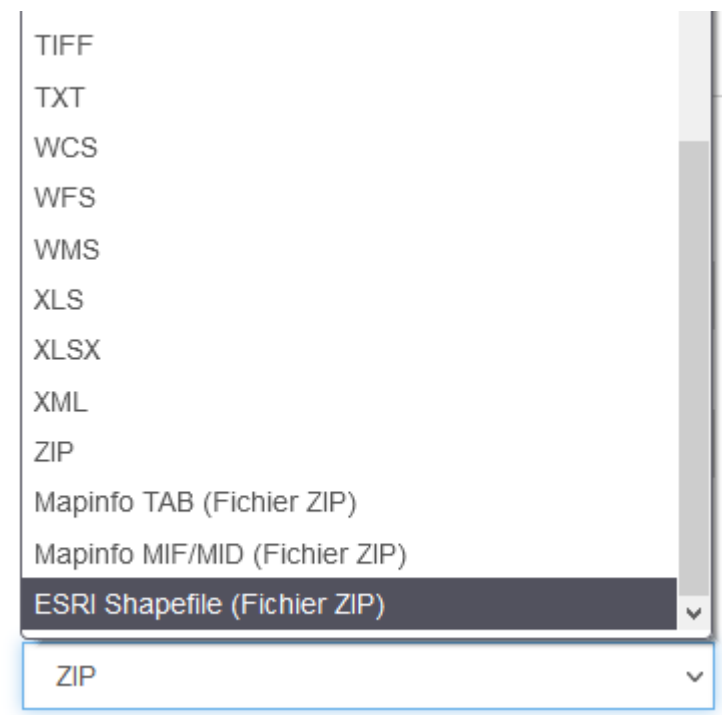

#### Format\*

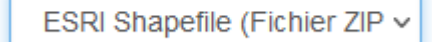

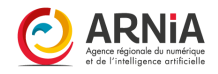

#### Bandeau vert

Le bandeau vert vous propose différents interactions possibles dans ce menu.

cliquez sur créer un nouveau jeu de données vous pourrez remplir une nouvelle fiche de métadonnée, et y associer des données, si vous cliquez sur ajouter une ressource vous pourrez ajouter des couches, des documents que vous associerez à une fiche de métadonnée existante, et si vous cliquez sur voir le jeu de données dans CKAN vous aurez un aperçu du jeu de données que vous venez de créer dans le catalogue.

Pour rappel, voici le schéma récapitulatif du vocabulaire.

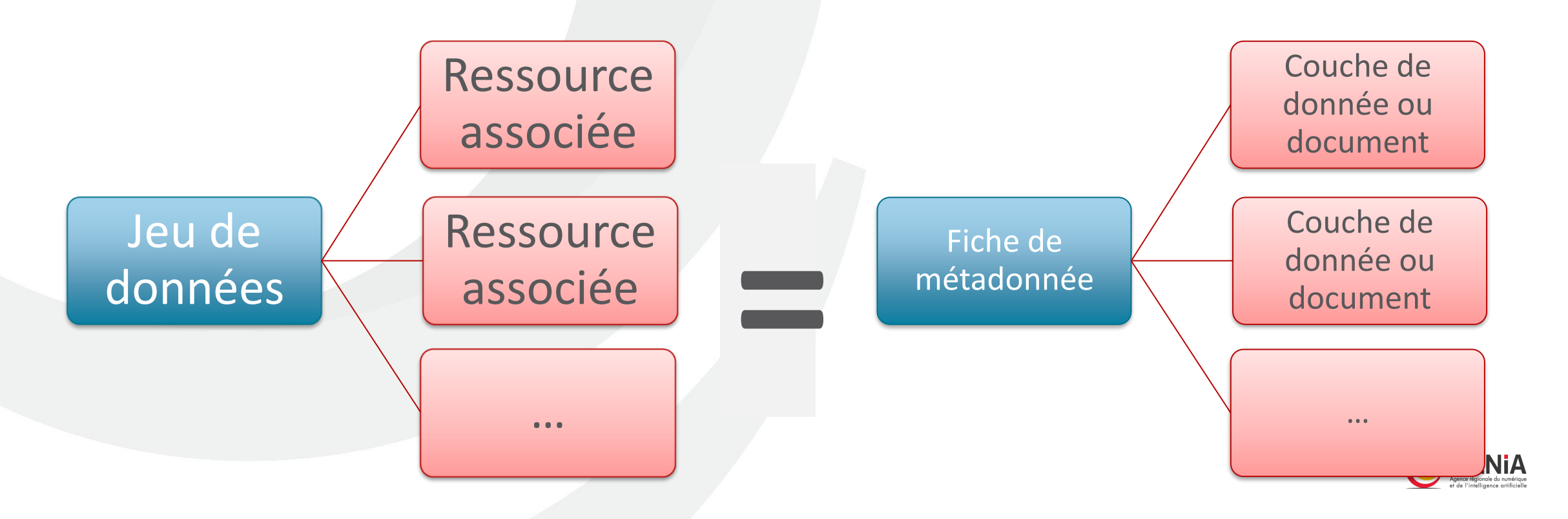

#### Espace de recherche, interface

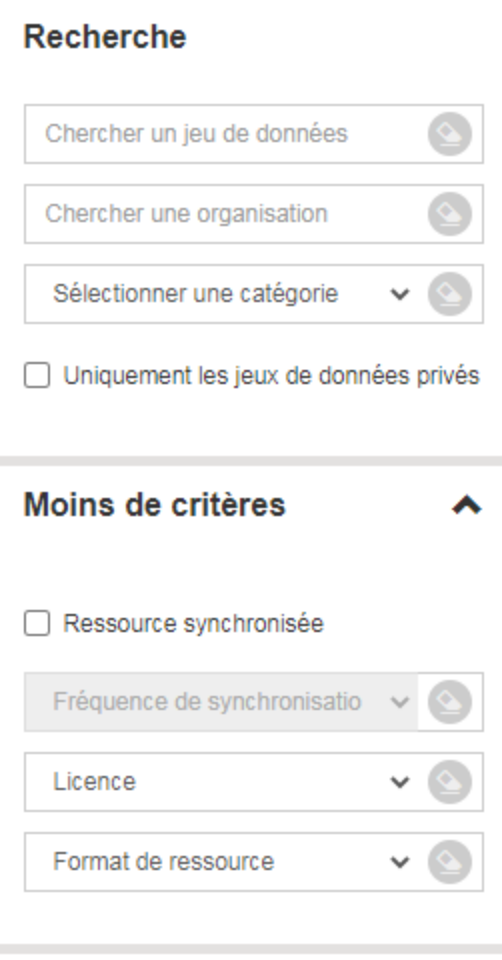

Réinitialiser  $\mathbf{\hat{\bullet}}$ 

Rechercher Q

Le bandeau de recherche est dépliable en cliquant sur Plus de critères Cet outil vous permet de rechercher dans votre catalogue un jeu en particulier. Le premier champ permet de rechercher par nom, le deuxième selon une organisation *(puisque vous pouvez appartenir à plusieurs organisations.)*

Recherchez une donnée selon la catégorie dans laquelle elle est renseignée. En cochant la case qui suit, vous rechercherez les jeux de données créés, mais qui n'ont pas été publiés sur la plateforme.

En cochant « ressource synchronisée », vous permet de rechercher selon la fréquence de mise à jour.

Vous pouvez rechercher selon la licence dans laquelle est renseignée la donnée, ou selon son format.

Toutes ces informations sont renseignées dans la fiche de métadonnée de la ressource. En cliquant sur  $\bullet$  vous effacez le critère renseigné dans le champ, en cliquant sur Réinitialiser  $\mathbf{\underline{\diamond}}$ vous effacez tous les critères de recherche, et en cliquant sur **Rechercher Q** vous lancez la recherche dans vos jeux de données avec les critères que vous avez renseigné.

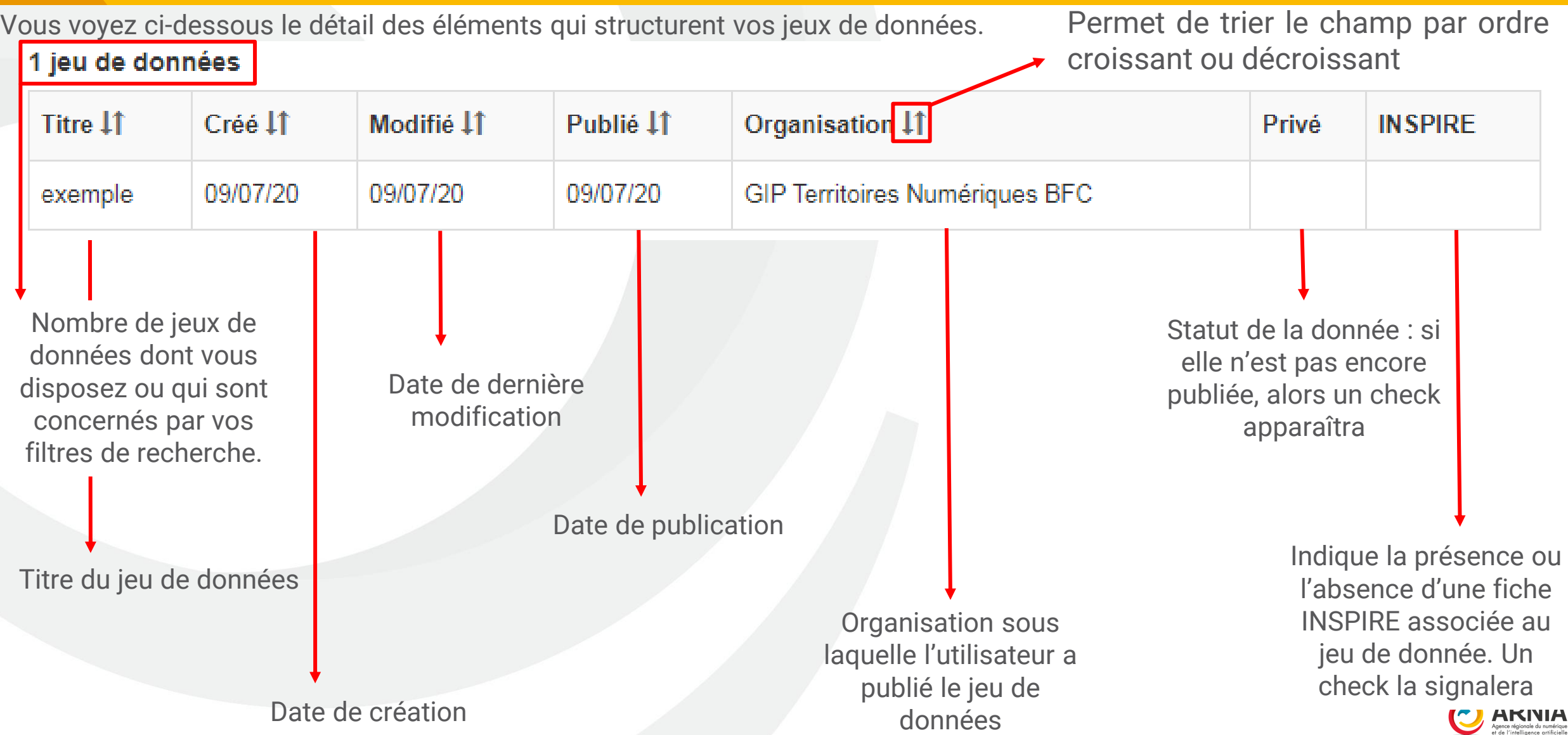

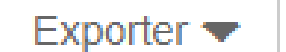

Créer un nouveau jeu de données

Deux autres outils, en haut de l'interface, structurent la page : l'exportation et la création.

En cliquant sur  $\|\cdot\|$  Exporter  $\bullet\$  exporter un tableur : liste de vos jeux de données (format ODL).

En cliquant sur Créer un nouveau jeu de données vous lancez la création d'une nouvelle fiche de métadonnée sous votre nom et l'organisation que vous représentez.

Vous pouvez ensuite cliquer sur un jeu de données pour le sélectionner et activer les trois boutons situés en

dessous : **Ouvrir dans CKAN** Éditer  $\blacktriangledown$ Supprimer  $\overline{m}$ 

En cliquant sur vaurir dans CKAN un aperçu de la fiche de métadonnées dans le catalogue.

En cliquant sur supprimer in vous supprimerez le jeu de données complet. ATTENTION : Cette action est irrévocable. Le logiciel dispose d'une sécurité pour éviter les clics hasardeux et s'assurer de votre volonté de supprimer le jeu, qui affichera ceci :

Êtes-vous absolument sûr ? Cette action est irreversible et supprimera définitivement le jeu de données ainsi que toutes les ressources qui lui sont attachées Pour confirmer, veuillez réécrire le nom du jeu de données à supprimer Nom du jeu de données à supprimer

> Qui, supprimer définitivement ce jeu de données Annuler

Pour activer le bouton de suppression définitive, entrez en entier le nom du jeu de données.

# **Boutons d'actions**

<span id="page-23-0"></span>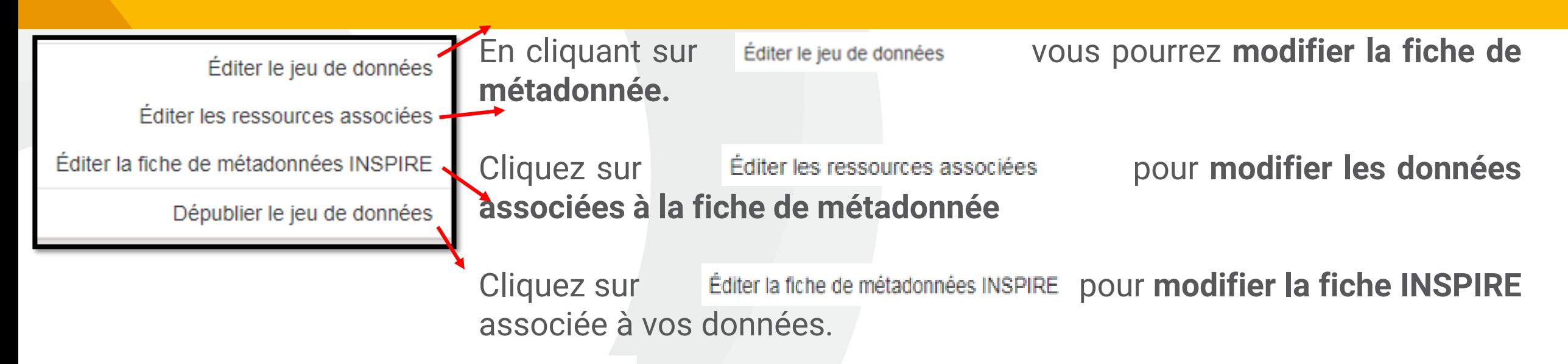

Enfin, cliquez sur Dépublier le jeu de données our que le jeu n'apparaisse plus dans le catalogue (seul vous peut **consulter)**

Cette interface ci est absolument similaire à celle présente dans « Mes jeux de données », à la seule différence près que vous avez cette fois-ci accès **A tous les jeux de données publiés par votre organisation.**

le dernier bouton dont vous disposez est celui d'édition. Cliquez dessus pour ouvrir le menu déroulant ci-dessous :

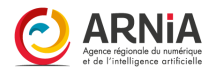

#### **Publier de la donnée**

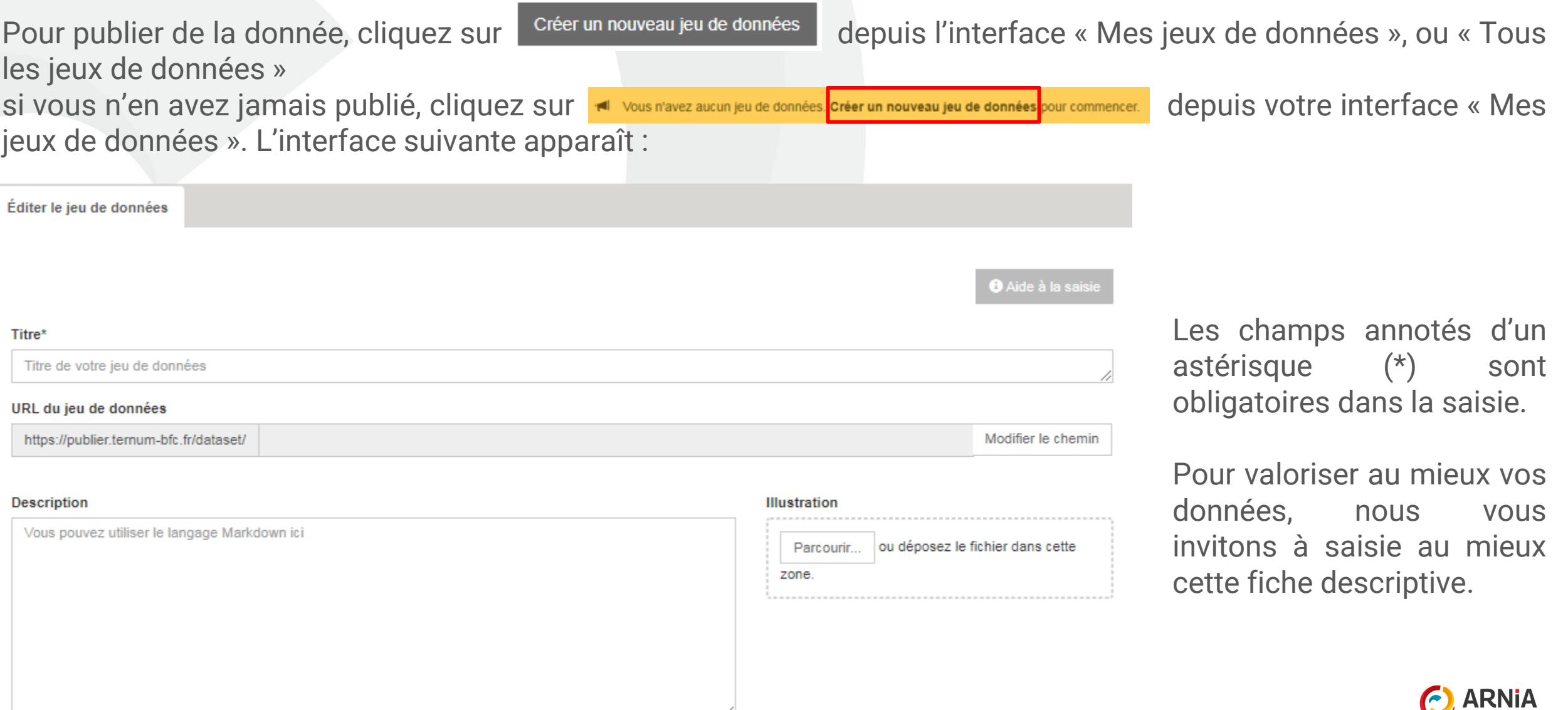

Agence régionale du numérique<br>et de l'intelligence artificielle

## <span id="page-25-0"></span>**Remplir la fiche de métadonnée (1/6)**

Pour commencer, renseignez le titre de votre jeu de données. Ce titre permettra de retrouver votre jeu de données dans le catalogue à l'aide de la barre de recherche.

• Ne commencez pas par d'article (Le, La, Les).

Titro\*

• Ecrire explicitement tout acronyme (ex : CNIG => Commission Nationale de l'Information Géographique (CNIG)

En remplissant ce premier champ, vous vous apercevez que le champ suivant, l' « URL », se remplit automatiquement avec le titre. Il s'agit de l'adresse qui conduira à votre jeu de données. Vous ne pouvez donc pas renseigner un titre qui existe déjà dans le catalogue. Voici un exemple ci-dessous :

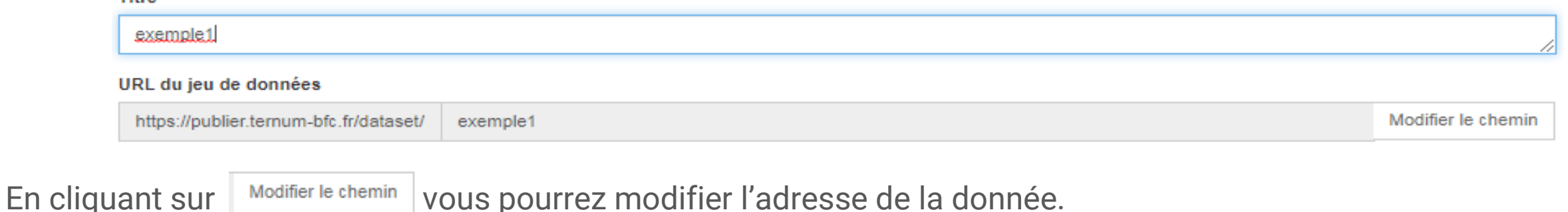

On vous propose ensuite de décrire votre jeu de données. Pour vous inspirer, vous pouvez vous rendre dans le catalogue pour avoir un aperçu de ce qui a déjà pu être produit en termes de description.

Vous pouvez utiliser le langage Markdown (mise en forme, gras, souligner, lien cliquable). En savoir plus en cliquant sur ?

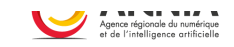

## **Remplir la fiche de métadonnée (2/6)**

#### Liste de mots-clés

Utilisez la virgule comme séparateur

#### Catégories (sélectionnez dans la liste ci-dessous une ou plusieurs catégories)

Aménagement du territoire et urbanisme Biodiversité et eau Citovenneté et démocratie Administration et action publique Climat, air et énergie Agriculture

Culture, patrimoine et tourisme Economie et entreprises Equipements, bâtiments et logements Formation, éducation et emploi Mobilité et transports

Occupation des sols Social, santé et sports Nuisances, déchets et risques

Les mots clés sont à définir par vous-même, mais après avoir renseigné quelques caractères, si le mot a déjà été utilisé, il vous sera alors proposé dans **l'auto complétion**. Si ce n'est pas le cas, renseignez quand même votre mot. Utilisez la virgule pour séparer chacun de vos mots, et à la fin de votre saisie, n'oubliez pas de terminer par une **virgule.**

Exemple de saisie :

Liste de mots-clés

validation, Agriculture - Agri-environnement, BD topo,

#### Catégories (sélectionnez dans la liste ci-dessous une ou plusieurs catégories)

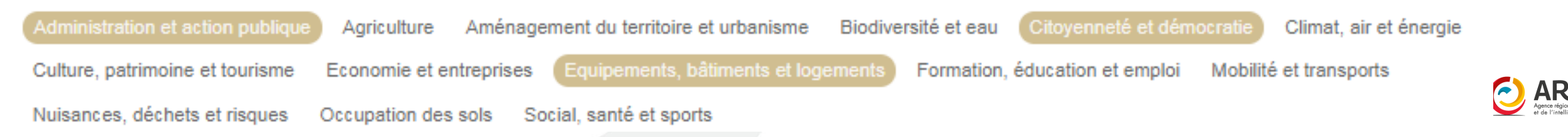

# **Remplir la fiche de métadonnée (3/6)**

#### Date de création

07/07/2020 (par défaut)

#### Date de dernière modification

07/07/2020 (par défaut)

#### Date de publication

07/07/2020 (par défaut)

#### Fréquence de mise à jour

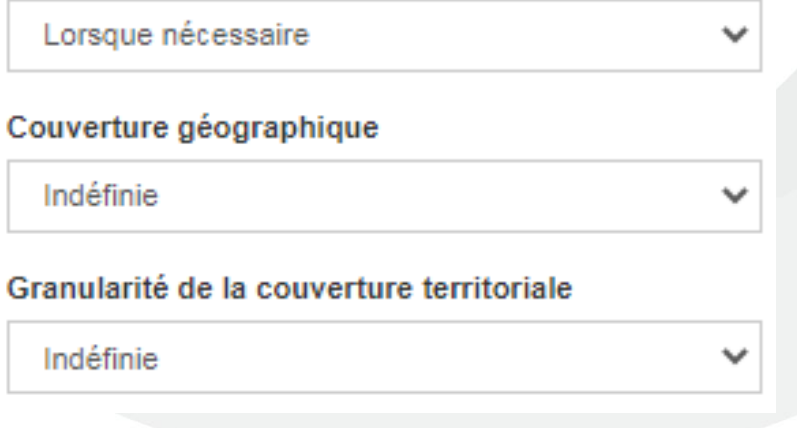

La date de création correspond à la date à laquelle le jeu de données a été créé pour la première fois.

La date de dernière modification se remplira automatiquement à chaque fois que vous modifierez votre jeu de donnée (fiche).

La date de publication quant à elle correspond à la date à laquelle vos données sont actives, sont à jour, et sont donc utilisables (votre date de référence)

Cette section se remplit en fonction de la donnée, et de votre connaissance de ses fréquences de modification pour la garder à jour.

Trois possibilités méritent un éclaircissement.

*Irrégulière* : la donnée est mise à jour mais pas à intervalle régulier. *Non planifiée* : La donnée sera mise à jour, mais on ne sait pas à ce jour quand.

*Inconnue* : On ne sait pas.

Les deux champs suivants font référence à l'échelle de votre donnée.

# **Remplir la fiche de métadonnée (4/6)**

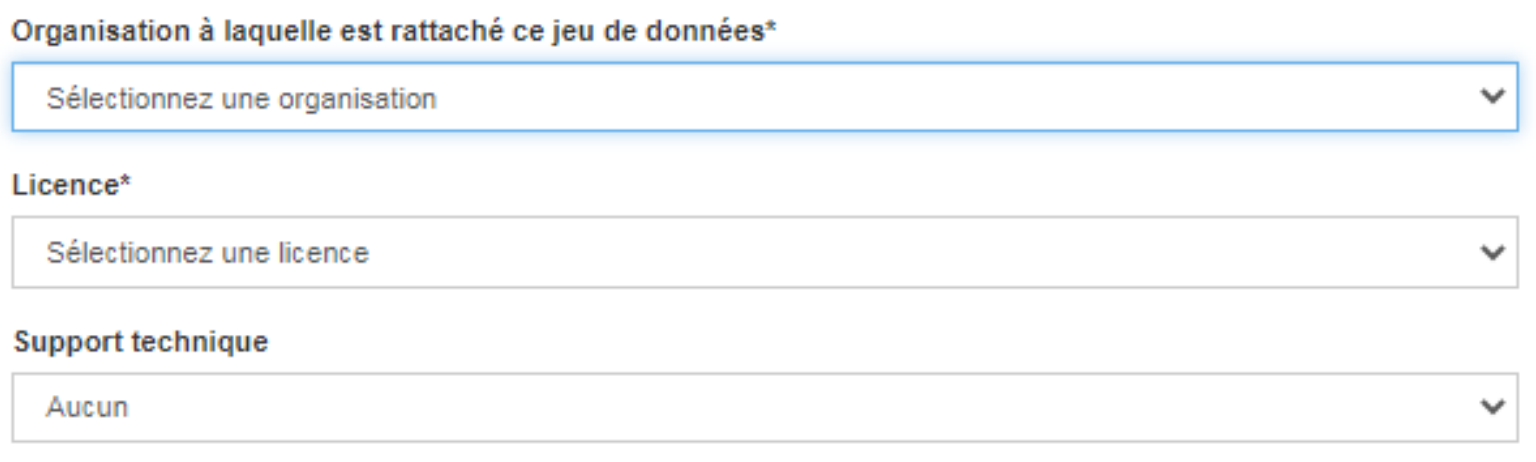

sélectionnez l'organisation pour laquelle vous déposez ce jeu de données.

Vous ne pouvez sélectionner que des organisations que vous avez renseigné dans l'onglet « organisation ».

Vous devez ensuite sélectionner la licence sous laquelle vous allez publier la donnée. Nous préconisons l'utilisation de la licence ouverte version 2.0, afin que les données soient libre de droits, accessibles, et facilement réutilisable. Les licences contenant le terme « Commons » sont gradués selon une échelle d'accès, de la donnée la plus restreinte à la plus ouverte. Autre licence spécifique est utilisée notamment pour des données restreintes.

Le support technique n'est quant à lui pas un champ à remplir.

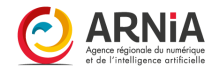

## **Remplir la fiche de métadonnée (5/6)**

#### Type de données

□ Données ouvertes

□ Données géographiques

□ Documents et études

#### Nom du producteur

Exemple Exemple

#### Adresse e-mail du producteur

stagiaireideo@ternum-bfc.fr

#### Nom du diffuseur

Plateforme Idéo

#### Adresse e-mail du diffuseur

ideo@ternum-bfc.fr

V Publier le jeu de données

Renseignez ensuite les types de données, à savoir que : *données ouvertes* sont des données accessibles à tous. *données géographiques* : plutôt à des « couche SIG » *documents et études :* des PDF, des documents iconographiques et/ou principalement textuels.

Les champs suivants concernent des renseignements de contact, remplissez donc ces champs en fonction de votre organisation.

#### **Publier le jeu de données** :

Si la case est cochée : vos données seront visibles et accessibles par les utilisateurs en fonction des paramètres de restriction affectés.

Si la case n'est pas cochée : ce jeu de données restera en brouillon, une mention « PRIVE » avec le cadenas dans le catalogue. Le jeu ne sera visible que par vous et les administrateurs de la plateforme.

## **Remplir la fiche de métadonnée (6/6)**

Pour en terminer avec la fiche de métadonnée, vous avez 3 possibilités, représentées ci-dessus.

Enregistrer et continuer les modifications Annuler **Enregistrer** Cliquez sur **Annuler** : vous serez renvoyé à la page précédente, et aucune de vos modifications ne sera conservée

page pour poursuivre les modification.

Cliquez sur Enregistrer et continuer les modifications : vous créerez la fiche de métadonnées mais vous resterez sur cette

Cliquez sur Enregistrer : vous créerez la fiche de métadonnée, et vous pourrez passer à l'étape suivante. Voici l'interface que vous obtenez, vous signifiant que vous avez terminé et que votre fiche de métadonnée a bien été créée :

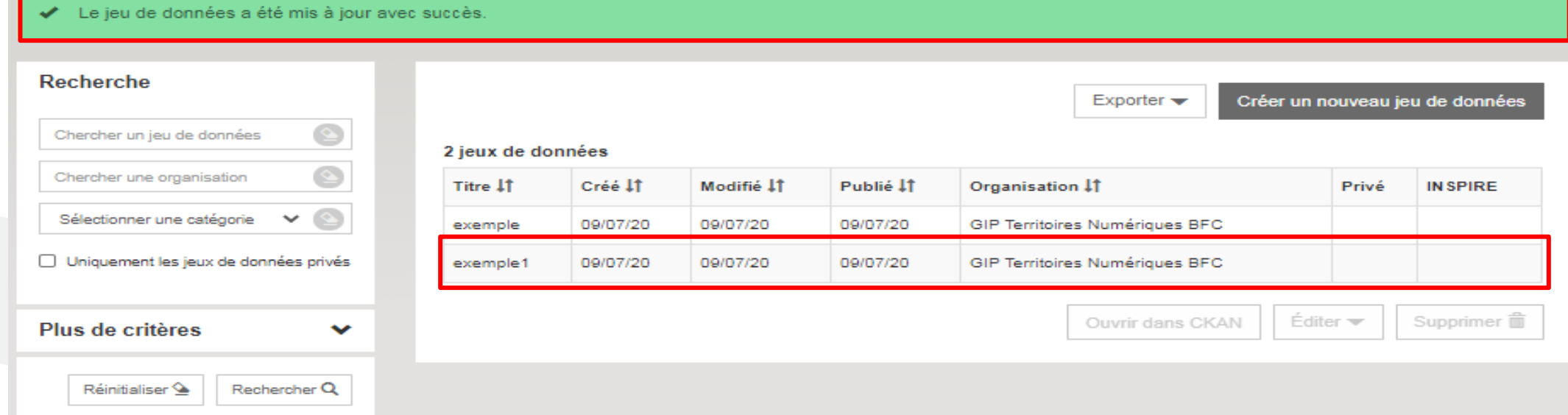

## <span id="page-31-0"></span>**Déposer des fichiers ou Ajouter des ressources associées (1/4)**

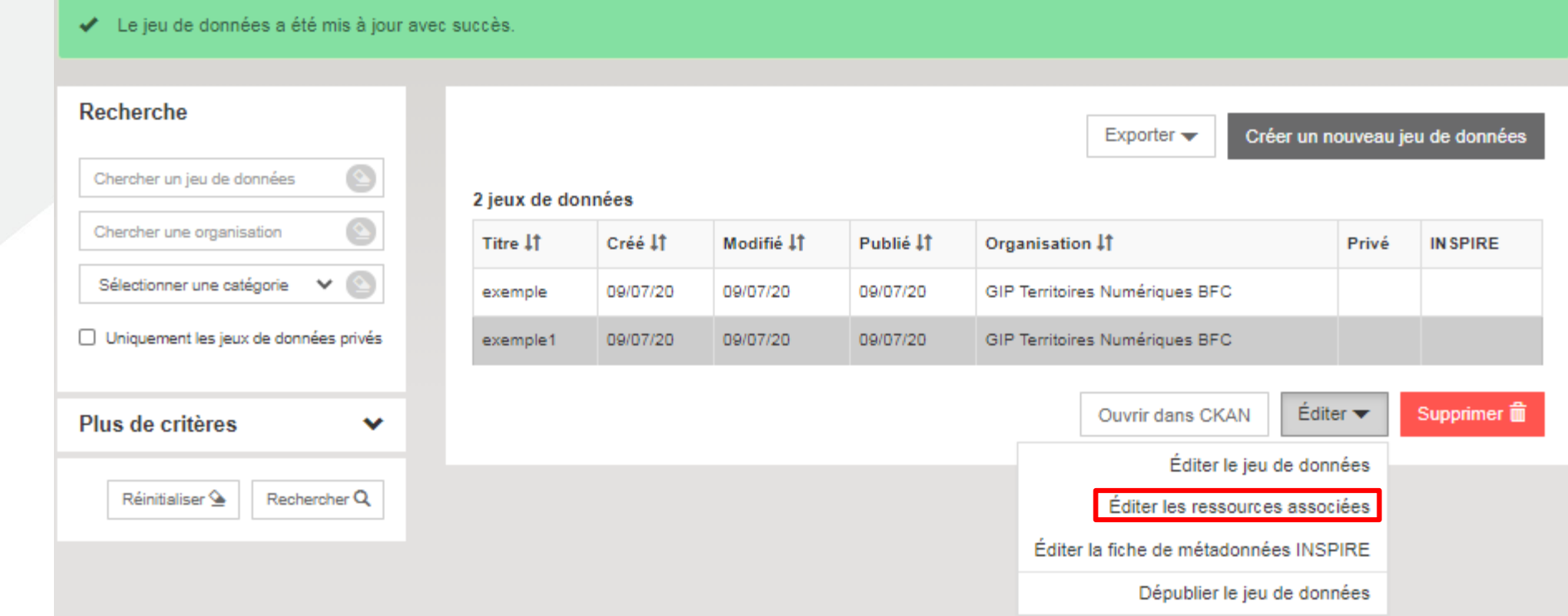

Pour pouvoir à présent ajouter des données à votre fiche de métadonnée, sélectionner, le jeu de donnée que vous souhaitez modifier par un simpe  $\frac{1}{\text{Editer}}$  puis clique Editer les ressources associées fin sur

.

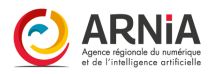

## **Déposer des fichiers (2/4)**

Si vous n'avez jamais publié de ressources associées, voici l'interface que vous obtiendrez :

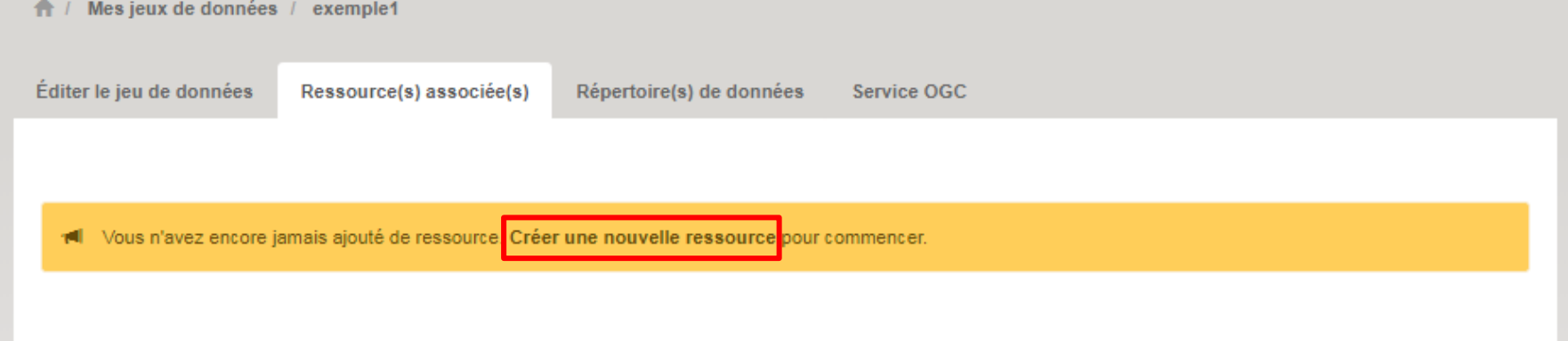

Cliquez alors sur créer une nouvelle ressource pour passer sur une nouvelle fenêtre. Si vous avez déjà des ressources associées, vous obtiendrez ceci :

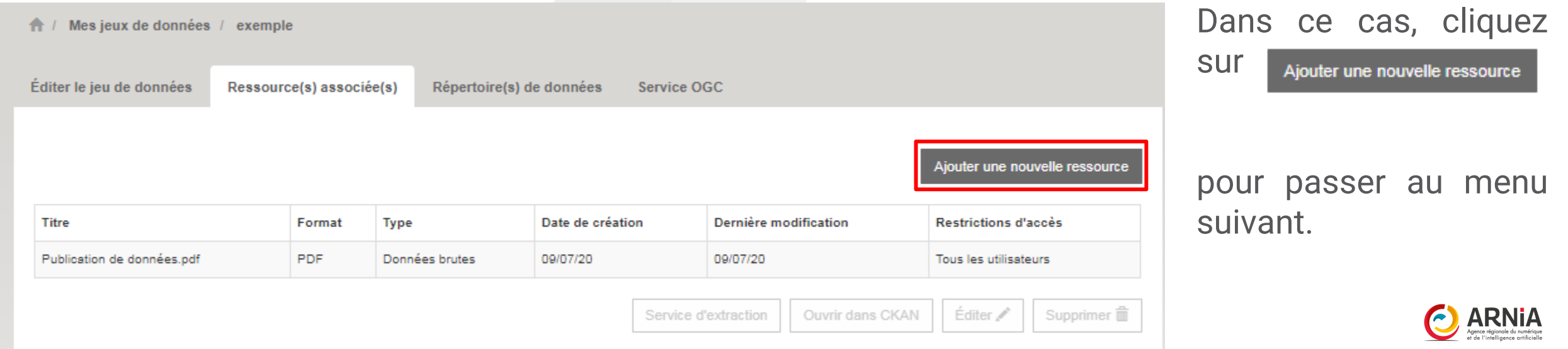

# **Déposer des fichiers (3/4)**

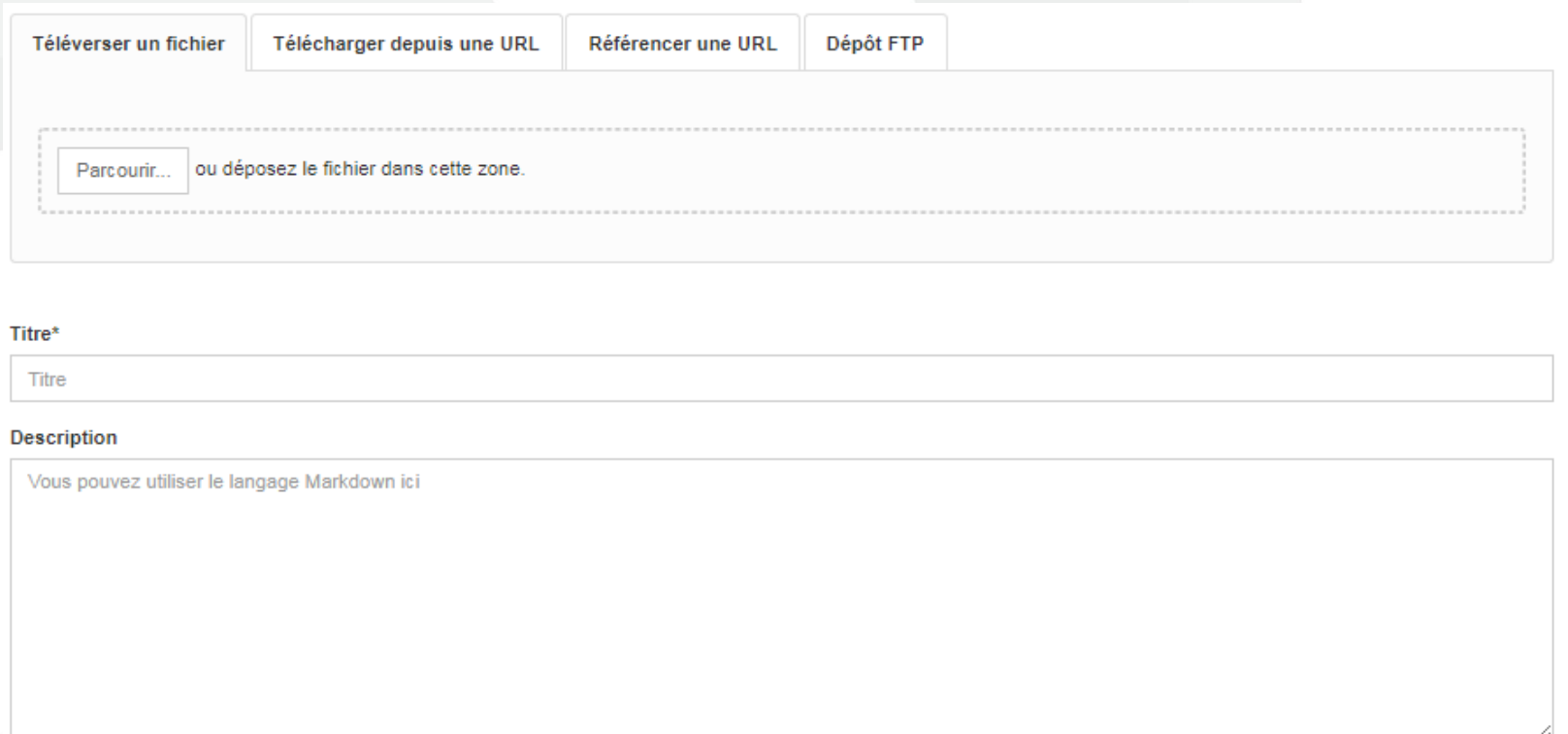

*Il existe 4 façons de déposer un fichier.*

*Télécharger depuis une URL*

*Référencer une URL permettent de joindre un fichier qui est déjà référencé sur un site internet.*

*le dépôt FTP permet de déposer des fichiers à partir du compte SFTP qui vous sera attribué*

*Nous ne nous intéresserons ici qu'à l'onglet « téléverser un fichier ».*

Pour déposer votre fichier, cliquez sur « parcourir », puis sélectionnez depuis votre ordinateur le fichier que vous souhaitez déposer. Donnez lui ensuite un titre et décrivez le : ces derniers ne doivent pas être aussi complets, ni identiques à ceux de la fiche métadonnée. En effet, ils ne concernent que la donnée qui complète la fiche de métadonnée. Le langage Markdown est également disponible ici.

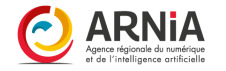

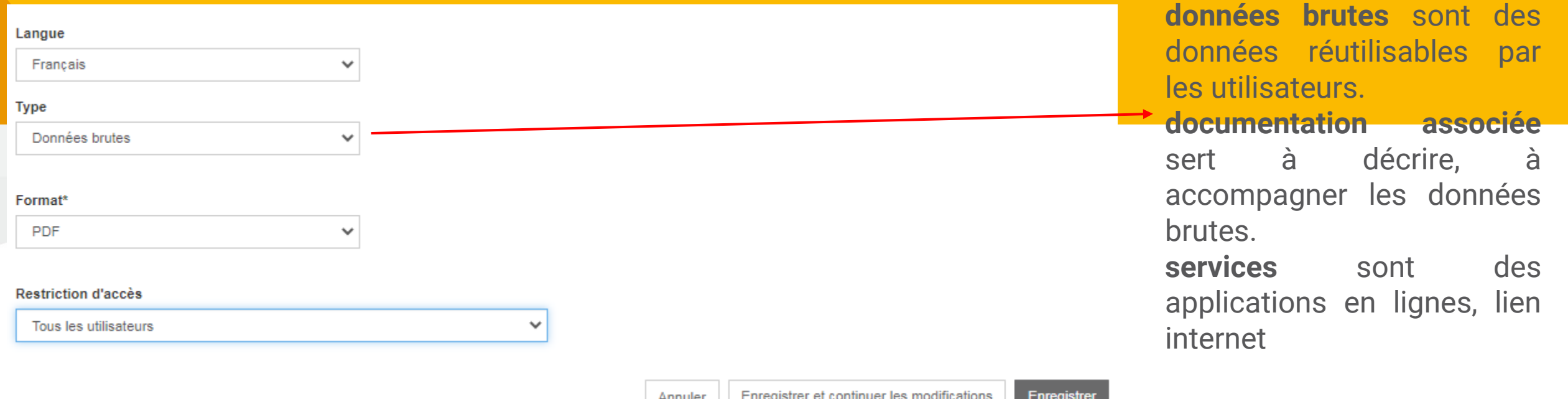

La plateforme reconnaît automatiquement les formats des fichiers déposés, **sauf les données géographiques** vérifiez que celui-ci corresponde bien à ce que vous avez déposer (notamment shapefile)

Renseignez les **restrictions d'accès** : qui à accès (téléchargement, consultation) à vos données.

- *tous les utilisateurs* : vous accordez l'accès à vos données à tout le monde (opendata par défaut)
- *utilisateurs authentifiés* : utilisateurs ayant un compte sur la plateforme.
- *utilisateurs authentifiés avec droits spécifiques* : choisir les personnes nominativement
- *utilisateurs de cette organisation uniquement* : seuls les membres de votre organisation ont accès à cette donnée
- *Organisations spécifiées :* choisir sur les organisations ayant accès.

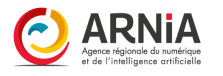

# **Ajouter des ressources associées (5/5)**

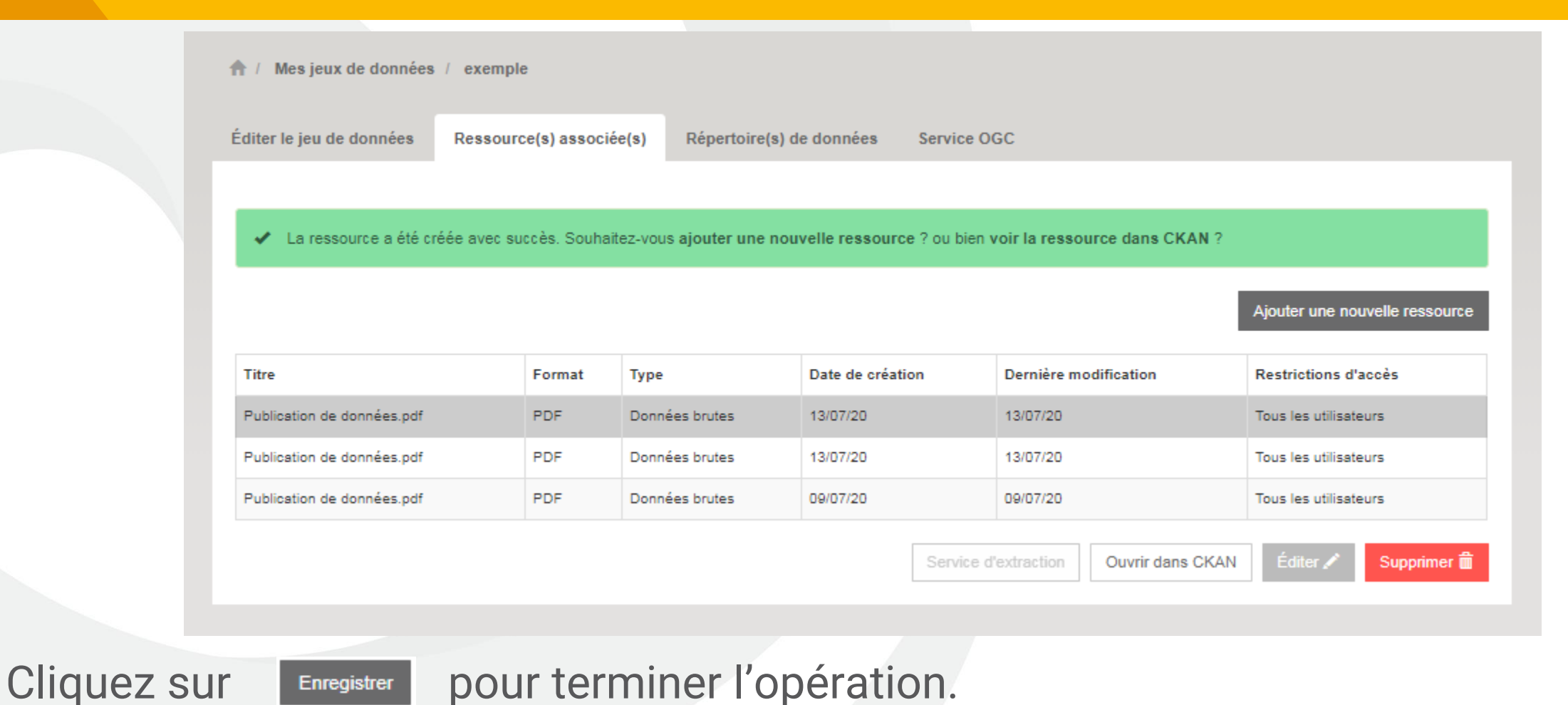

Cet écran s'affiche pour vous signaler que l'opération a été réalisée avec succès.

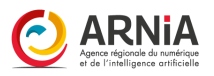

#### **Les onglets – l'onglet « Organisations »**

Deuxième onglet en haut de l'interface. Elle permet de gérer les organisation auxquelles vous appartenez, de les modifier, des les quitter, ou tout simplement d'en apprendre plus sur celle-ci. **Vous devez être authentifié et appartenir à une organisation pour pouvoir publier.** L'interface se présente comme suit :

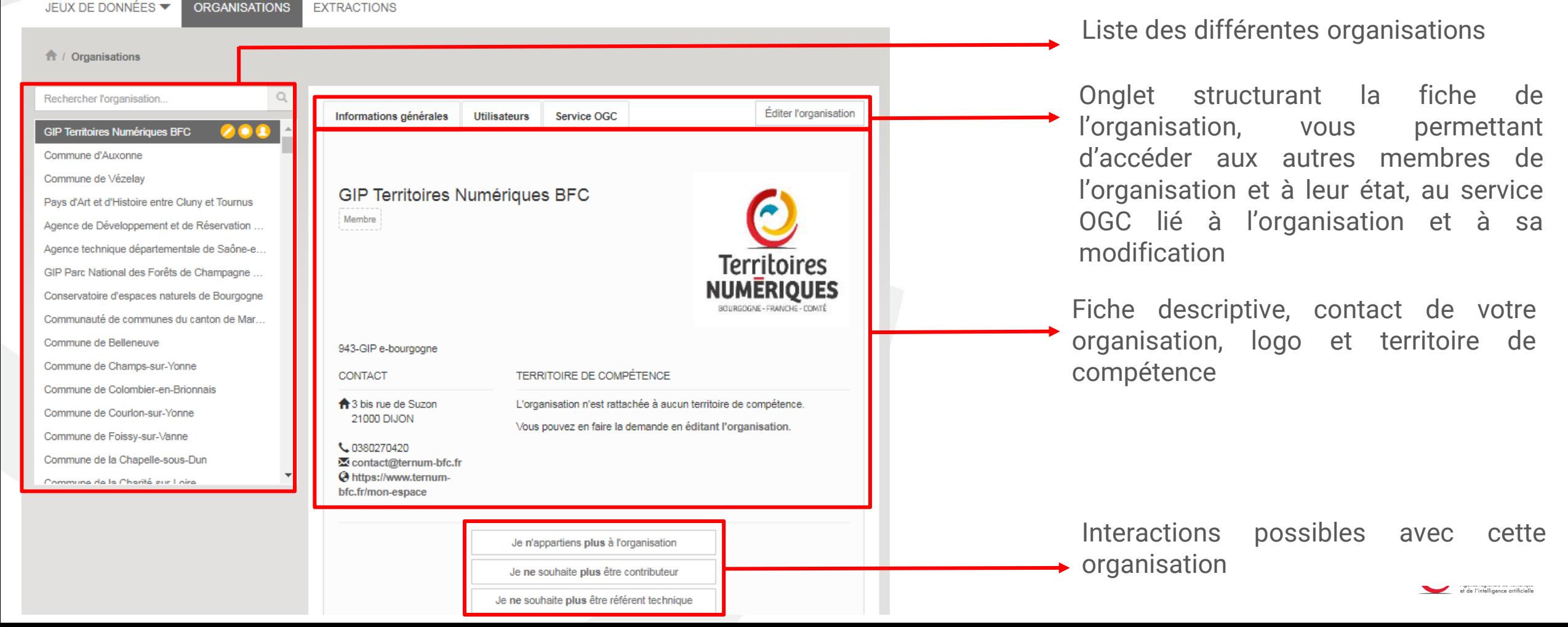

# **Les onglets – l'onglet « Organisations » référent**

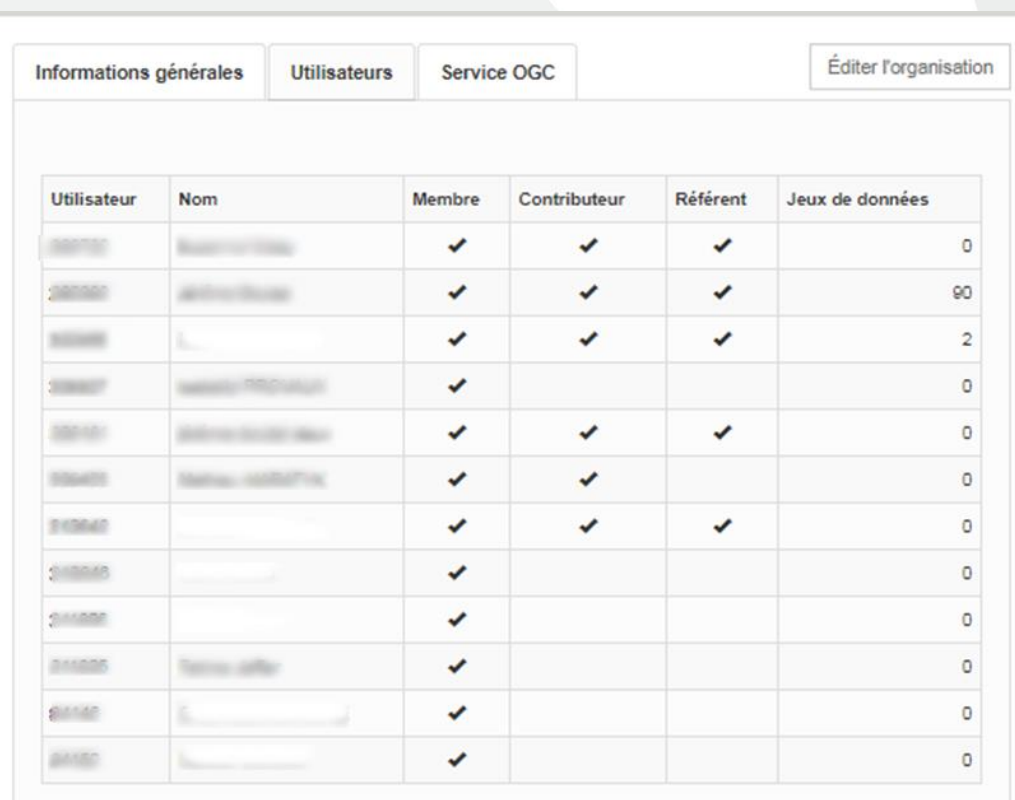

Ouvrir la fiche Ckan Supprimer un statut - Voici l'interface de l'onglet « utilisateurs ». Vous apercevez tous les membres de votre organisation, leur statut (contributeur / référent) et enfin les jeux de données qu'ils ont publié.

En ayant toujours le clic actif sur l'un de ces membres, vous aurez enfin la possibilité d'éditer leurs fonctions, en cliquant sur Febriter

Vous avez désormais la liste ci-dessous qui s'affiche, afin de sélectionner le statut à modifier.

> Supprimer le statut de membre Supprimer le statut de contributeur Supprimer le statut de référent technique

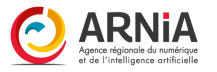